**ساخت یک برنامه نصب توسط InstallShield**

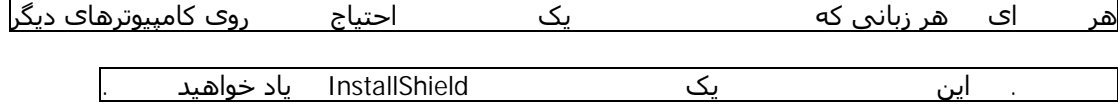

InstallShield یکی از قویترین افزارهای ساخت برنامههای نصب برای ویندوز است. این برنامه بھمراه WISE تنھا نرمافزارھای مورد تایید مایکروسافت برای ساخت برنامهھای نصب تحت سیستم عاملھای این شرکت میباشند. InstallShield تاکنون در نگارشھای مختلفی عرضه شده است و ما در اینجا از نسخه 7.0 Developer InstallShield استفاده خواھیم کرد.

جھت شروع از Wizard Project که سادهترین راه برای ساخت یک برنامه نصب است استفاده میکنم. برای اینکار InstallShield را اجرا کرده و از منوک File گزینه Project Wizard را انتخاب کنید. صفحات این Wizard را مورد بررسی قرار میدھیم:

**Wizard Welcome to the Project**

این صفحه توضیحاتی درباره Wizard Project میدھد و امکانات آنرا معرفی میکند.

**Wizard Project**

در این صفحه گزینه Project New a Create را انتخاب کنید و نامی برای پروژه خود انتخاب کنید.

**Type Project**

داشت.

حال باید مشخص کنید که قصد ساخت چه نوع پروژهای را دارید. در این نسخه امکان ساخت دو نوع پروژه Standard Microsoft Windows The Charles of the Basic MSI Basic MSI Basic MSI Basic MSI Basic MSI Basic MSI Basic MSI Installer اجرا و کنترل میشود اما در نوع Standard شما از InstallScript نیز میتوانید برای کنترل برنامه نصب خود استفاده کنید. اما در ھر صورت برنامهھای نصب شما به Installer Windows احتیاج خواھند

**Application Information**

در این مرحله باید اطلاعاتی را درباره نرمافزاری که قصد ساخت برنامه نصب برای آن دارید را مشخص کنید. ر قسمتھای Name Application و Version Application نام و شماره نگارش نرمافزار خود را وارد کنید و توجه داشته باشید که شماره نگارش حتما" به صورت CCCC.BB.AA نوشته شود. در قسمت Default Folder Destination نیز مسیر پیش فرضی را که مایل به نصب برنامه خود در آنجا ھستید را مشخص کنید. این مسیر با توجه به توصیهھای مایکروسافت باید به صورت Company]ProgramFilesFolder[ Name\Product Name

عباراتی که داخل کروشه نوشته میشوند مشخص کننده یک متغیر Installer Windows ھستند. در این مورد استفاده از [ProgramFilesFolder [باعث میشود که ھنگام اجرای برنامه نصب بجای این عبارت از مسیر دایرکتوری Files Program کاربر استفاده شود.

## **Company Information**

در این مرحله نیز اطلاعات شرکت خود شامل نام، شماره تلفن پشتیبانی و آدرس سایت وب را وارد کنید.

# **Setup Languages**

هایی که مایل به پشیبانی از آنها در برنامه نصب خود هستید را از لیست انتخاب کنید.

## **Application Features**

این مرحله یکی از مھمترین مراحل ساخت یک برنامه نصب است. در این مرحله میتوانید برنامه خود را به چند زیرمجموعه (Feature (تقسیم کنید بطوریکه کاربر بتواند به دلخواه مشخص کند که کدام Featureھا نصب شوند. برای مثال میتوان یک برنامه را به زیرمجموعهھای فایلھای اصلی (Files Program(، فایلھای

راهنما (Help Files)، و فایلهای نمونه (Sample Files) تقسیم کرد تا کاربر تنها مواردی را که احتیاج دارد نصب کند. ھر زیرمجموعه نیز میتواند خود شامل چندین زیرمجموعه دیگر باشد.

### **Files Application**

حال میرسیم به مھمترین مرحله که مشخص کردن فایلھایی است که باید نصب شوند. برای اینکار ابتدا از لیست بالای صفحه یک زیرمجموعه (Feature (را انتخاب کنید سپس با استفاده از دکمه Files Add فایلھایی را که به این زیرمجموعه مربوط میشوند اضافه کنید.

ھنگام اضافه کردن فایلھا پنجرهای با عنوان Variable Path Recommendation ظاھر میشود که درباره نحوه رفتار با مسیر فایل سوال میکند. قبل از توضیح این قسمت لازم است با مفھوم Variable Path آشنا شویم. یک Variable Path متغیری است که به یک مسیر اشاره میکند. در نتیجه اگر برای مسیر My\:C Projects\My Program یک Path Variable و MyPath m تعریف کرده باشید برای مشخص کردن فایلی که در این دایرکتوری با نام MyFile.exe وجود دارد میتوان از MyFile.exe>>> s>> ه کرد. مزایای این روش سرعت و سھولت بیشتر ھنگام کار با فایلھا است. ھمچنین اگر شما مجبور به تغییر دادن دایرکتوری محل قرارگیری فایلھای خود شدید به جای تغییر دادن مسیر دهھا فایل تنھا کافیست مقدار Variable Path را تغییر دھید.

در این پنجره سه گزینه وجود دارد که گزینه اول امکان استفاده از یک Variable Path موجود را میدھد؛ گزینه دوم بر اساس مسیر فایل انتخاب شده یک Variable Path میسازد و از آن استفاده میکند و گزینه سوم نیز از مسیر کامل فایل به طور مستقیم استفاده میکند.

## **Shortcuts Create**

در این مرحله میتوانید میانبرھایی را برای برنامهتان در سیستم کاربر ایجاد کنید. برای این کار ابتدا محلی که مایل ھستید میانبر در آنجا ساخته شود را انتخاب کنید و سپس بوسیله دکمه سمت راست موس روی آن کلیک کرده و از منوک باز شده New Shortcut را انتخاب کنید و نامی برای آن مشخص کنید. Features زیرمجموعهای که میانبر به آن مربوط میشود را انتخاب کنید و در قسمتهای Icon Index Icon S به ترتیب فایل حاوی آیکون و در صورتی که این فایل شامل چندین آیکون است شماره آنرا وارد کنید. در

قسمت Target نیز باید نام فایلی که این میانبر آنرا اجرا خواھد کرد مشخص کنید. برای این مورد به یکی دیگر از متغیرھای Installer Windows نیاز داریم که نام آن [INSTALLDIR [است. محتوی این متغیر ھمان محلی است که کاربر ھنگام نصب برنامه مشخص کرده است. بنابر این برای مشخص کردن فایل .کنید وارد را] INSTALLDIR]\MyFile.exe کافیست MyFile.exe

### **Data Registry**

Ì'þ®þ're'g1 þÞûþþŽþÓ û•ûþ þêþàþ£þ®þã þæûþ' 1/ þªûÿþç'þîþ~ûÿþã /1'/ 2Hþªþèûþ H Ìþ®þ~þ´ûÿþŸ 1 1/ û . /þîþ· þêþÓþŻþ¿ ' Ìþ®þ~p´ûÿþŸ 1 þêþ' þ•þ¼þç EþŽû•þè ¾ þŽþ— þªûÿþèû• þºþ¨þ¸þã

Dialogs

 þºþ¨þ¸þã þªþçþîþ· G/'/ FþŽþ¸þç þ•þ¼þç þªþèûþ'þ®þÓ Dþî7 1/ þªûÿþ˜þ´¾ þÞûþþŽþã þê û• '1 ûýûþþ޾ Gþ®þ þèûX þ–þ´ûÿþÓþŽû• þ°ûÿþç þêþàþ£þ®þã þæûþþ®þ§" 1/ .þªûÿþèû•

Wizard Summary

þŽþ' þ–þ·'/ /þîþŸH ûýþàû'þ¸þã þ®û"' H þªûÿþ·þŽþ' þêþ˜þ·'/ þªûþ' G/þ®û• þºþ¨þ¸þã þêû• Ì/1'þîþã EþŽþäþ— þ®þ' Ì1Hþ®þã þªûÿþç'þîþ˜ûÿþã Fþîþèû•'

°‰±q®ûX Fþªþ· þêþ~þ§þŽþª þªþìþ' þêû**þ°jó?jü}öµ¤)**′ þ&û**þþ¤‼þþ½ð**þã þ®û"F " BHaqb¤0p#ép#ænen" 2þŽþG ∦**þ¤,¤óp**hé þ§êþ' .þªûÿþèû• (þŽþ¨ pō þi þarðu þæ 1 1 þîþã /þîþ· þêþ~p§þŽþª þâ ¾ F " ûýûþ þ®þŸ 'þêt

F/'/ 1þŽþ¸þÓ GþªþçþŽþþäûþÿþþxÞipŽþþ" 1þŽû þîþğšû hyhuèlþe þêþãþŽþçþ®lþjájðhanū yþlä **þeð þe**ð þhó þæðhþ®þ· hože .þ–þ<sup>3</sup> þêþ ûÿþ~þç Gh5trl4hbŽþ, þhjaž Mbªûÿþàû•

þÂþ'þ—þ® hã-û **ht**pŽþ?

InstallShield þ–ûþþŽþ³

Windows Installer G 1 þŽþ<sup>4</sup> 1 / þ-þÓþŽþ<sup>3</sup> Hþ®û<sup>4</sup>ûþþŽþã ÌþŽþäþè ¾' 1